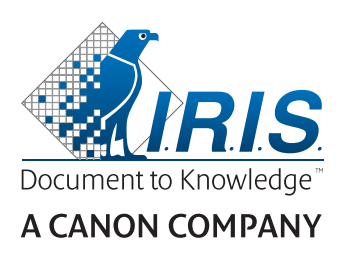

# IRIScan™ Pro 5

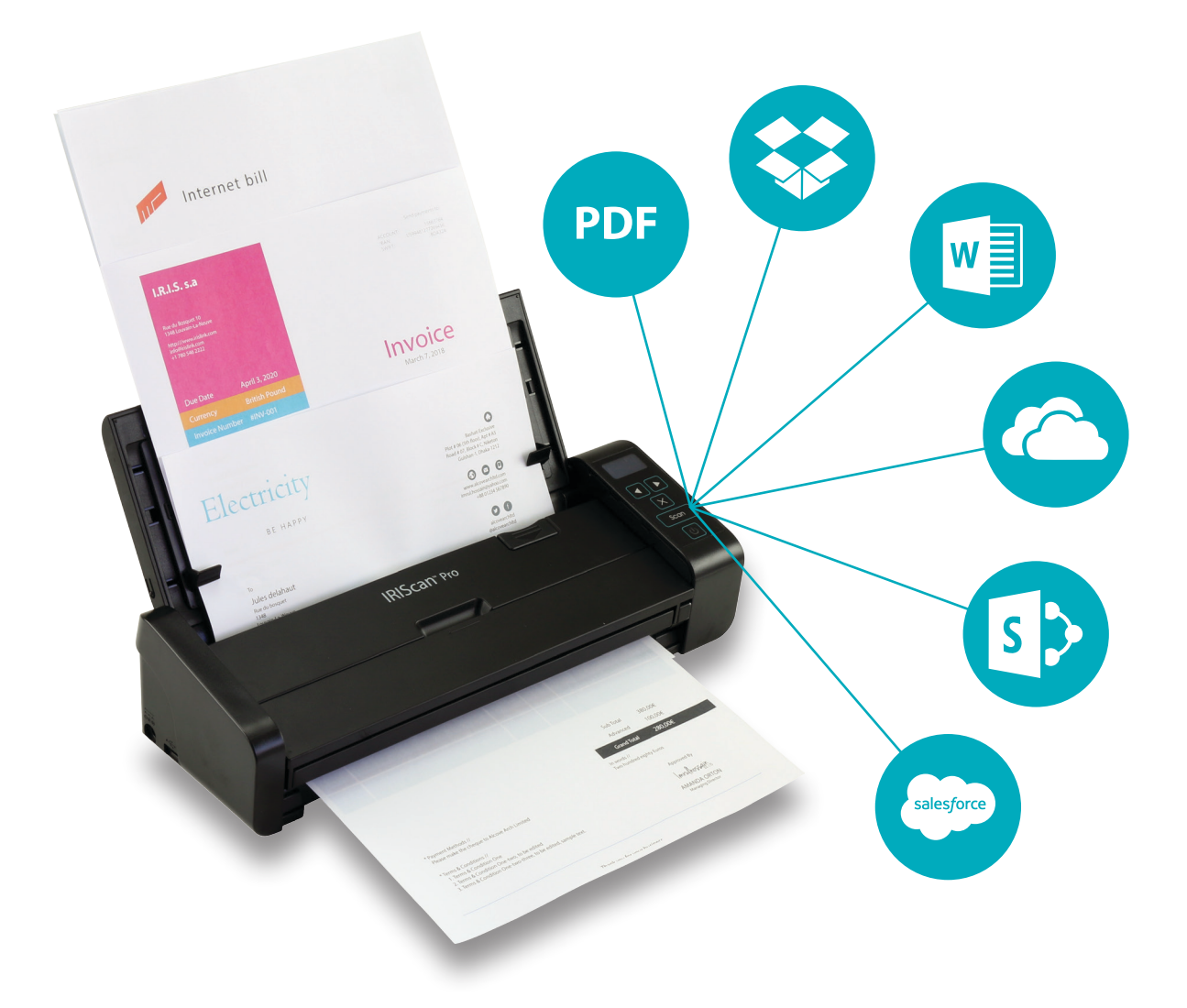

# Be Smart, Automate Your Scans!

for Windows<sup>®</sup> and Mac<sup>®</sup> extending the Portable scanner & OCR software

# Contenido

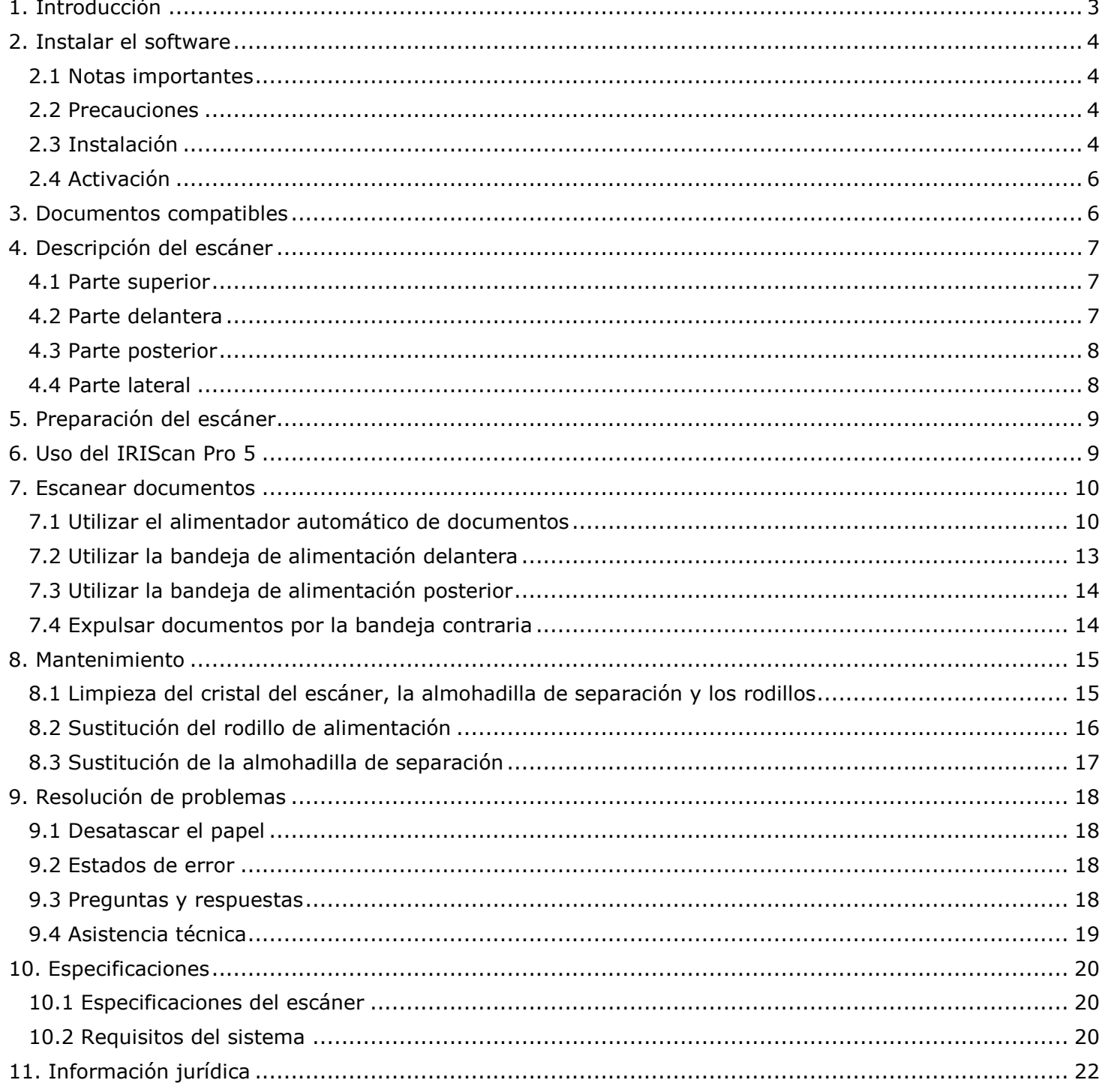

# <span id="page-2-0"></span>**1. Introducción**

Esta Guía rápida del usuario le ayudará a empezar a utilizar el escáner en color con alimentador de hojas **IRIScan™ Pro 5**.

Lea esta guía antes de utilizar el escáner y el software. Toda la información que contiene puede modificarse sin previo aviso.

El escáner IRIScan™ Pro 5 incluye diferentes **paquetes de software**.

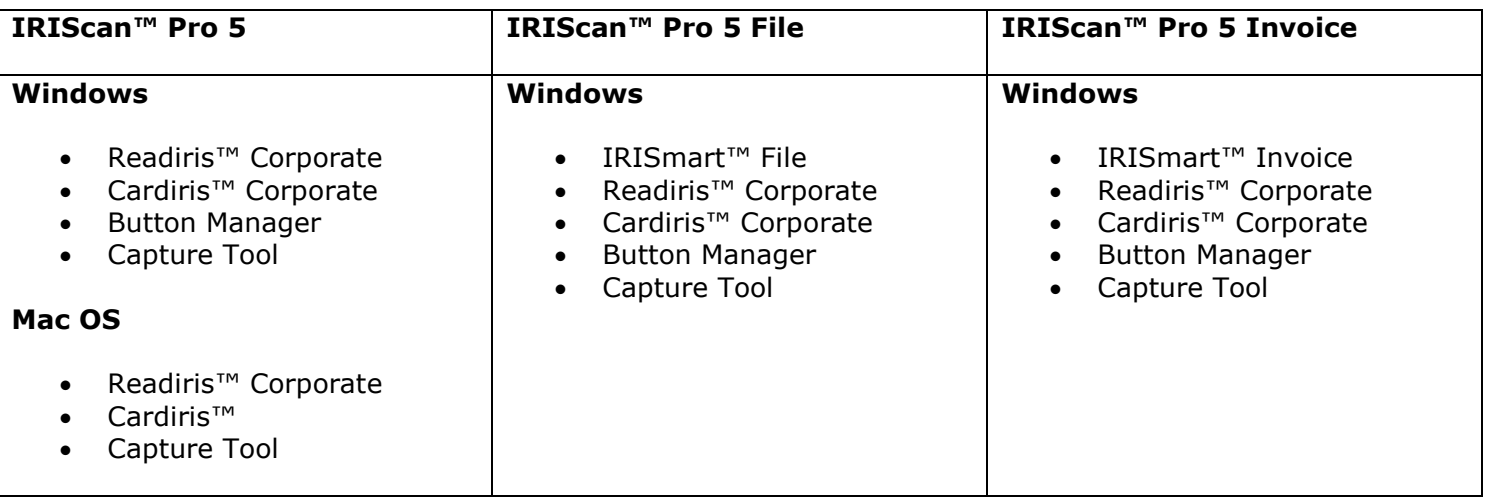

<span id="page-2-1"></span>Para obtener más información y acceder a las guías del usuario de las aplicaciones de software IRISmart™ File/Invoice, Readiris™, Cardiris™, Button Manager y Capture Tool, consulte la documentación correspondiente en **[www.irislink.com](http://www.irislink.com/support/productselection)**.

# <span id="page-3-0"></span>**2. Instalar el software**

#### <span id="page-3-1"></span>2.1 Notas importantes

• Instale Readiris™/IRISmart™ File *antes* de conectar el escáner al ordenador.

**Advertencia**: instale las diferentes aplicaciones de software en el orden que se indica a continuación.

• Consulte los [Requisitos del sistema](#page-19-2) para asegurarse de que su sistema es compatible.

#### <span id="page-3-2"></span>2.2 Precauciones

- No exponga el escáner a la luz solar directa. La exposición solar directa o un calor excesivo pueden dañar el escáner.
- No instale el escáner en un lugar húmedo o lleno de polvo.
- Utilice una fuente de alimentación CA adecuado.
- Coloque el escáner sobre una superficie plana y uniforme. Las superficies inclinadas o irregulares pueden ocasionar problemas mecánicos o de alimentación de papel.
- Conserve la caja del escáner y el material de embalaje para su transporte.

#### <span id="page-3-3"></span>2.3 Instalación

- 1. Visite **[www.irislink.com/start](http://www.irislink.com/start)**.
- 2. Desplácese hasta **IRIScan™ Pro 5**.
- 3. Seleccione la versión que ha adquirido y haga clic en **Getting Started** (Empezar).
- 4. Haga clic en **Start now** (Empezar ahora).
- 5. Rellene el formulario y haga clic en **Register now** (Inscribirse ahora).
- 6. Seleccione su sistema operativo.
- 7. Haga clic en **Download** (Descargar) para iniciar la descarga.
- 8. Abra la carpeta en la que haya descargado el software y ejecute el archivo de instalación.
- 9. Se mostrará la siguiente pantalla de instalación: **Advertencia**: instale las diferentes aplicaciones de software en el orden que se indica a continuación. IRISmart™ File/Invoice y Readiris™ se deben instalar antes de instalar el controlador del escáner.

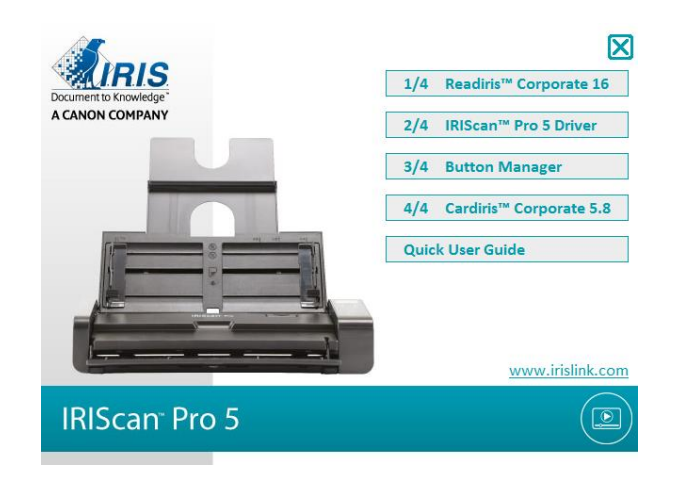

4

#### Guía rápida del usuario - IRIScan™ Pro 5

Haga clic en **IRISmart™ File** o **IRISmart™ Invoice** para instalar estas aplicaciones. Siga las instrucciones que aparecen en pantalla.

\*IRISmart™ File / IRISmart™ Invoice solo están disponibles si se ha adquirido el paquete correspondiente.

10. Haga clic en **Readiris™ Corporate** para instalarlo. Siga las instrucciones que aparecen en pantalla.

11. Conecte el escáner al ordenador:

- Conecte el conector micro USB al puerto USB del escáner.
- Conecte el otro extremo del conector USB a un puerto USB del ordenador.

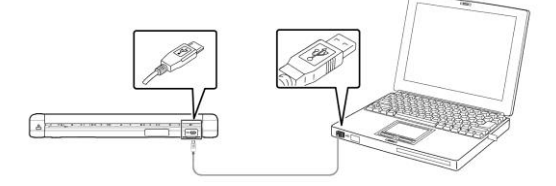

 Pulse el botón de **encendido** para encender el escáner y haga clic en **Next** (Siguiente) en la pantalla de instalación.

**Advertencia**: utilice solo el cable USB que se proporciona con el escáner. Si se utilizan otros cables USB se pueden producir daños en el escáner y la garantía puede quedar invalidada.

- 12. Vuelva a la pantalla de instalación y haga clic en **IRIScan™ Pro Driver** para instalar el controlador del escáner.
- 13. Haga clic en **Next** (Siguiente) y siga las instrucciones que aparecen en pantalla.
- 14. Cuando termine la instalación, haga clic en **Finish** (Finalizar) y vuelva a la pantalla de instalación.
- 15. Haga clic en **Button Manager** para instalarlo. Aparecerá una ventana de selección de idiomas.

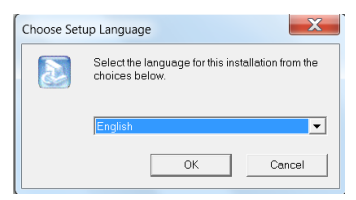

16. Seleccione el idioma que desee instalar. El asistente InstallShield le guiará a través de la instalación.

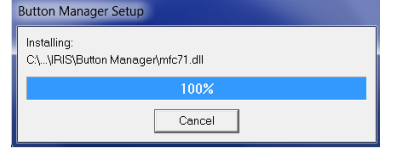

- 17. Haga clic en **Finish** (Finalizar) para completar la instalación.
- 18. A continuación, instale la aplicación **Cardiris™**. Siga una vez más las instrucciones en pantalla.

**Nota importante**: la función dúplex del IRIScan™ Pro 5 no se admite de forma nativa en Cardiris™ Mac ni en el Button Manager al escanear en Cardiris™ PC. Para saber cómo escanear con la función dúplex en Cardiris<sup>™</sup>, consulte nuestra base de conocimientos en [https://support.irislink.com/.](https://support.irislink.com/)

5

#### <span id="page-5-0"></span>2.4 Activación

Los números de licencia necesarios para activar Readiris™ y Cardiris™ se recuperarán automáticamente siempre y cuando el escáner se conecte por USB al ordenador durante el proceso de activación.

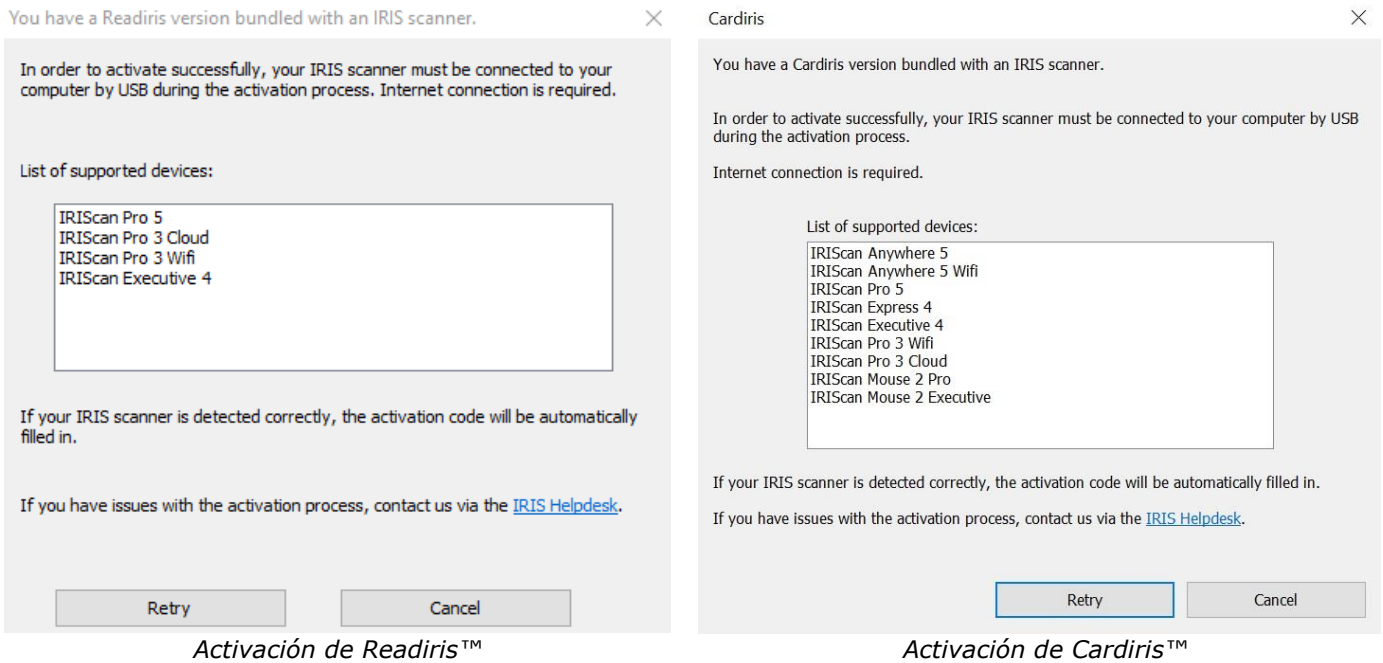

Para obtener más información sobre todas las características y funciones de **Readiris**™ o **Cardiris**™, consulte el archivo de ayuda que se proporciona con el software o las versiones más actualizadas de las **Guías del usuario**, que encontrará en [http://www.irislink.com/.](http://www.irislink.com/EN-GB/c1890/Technical-Support---Product-selection.aspx)

# <span id="page-5-1"></span>**3. Documentos compatibles**

- El tamaño de los documentos puede ir desde 50 x 50 mm (1,9 x 1,9 pulg.) hasta 216 x 356 mm (8,5 x 14 pulg.).
- El gramaje de los documentos puede ir desde 30 g/m<sup>2</sup> hasta 413 g/m<sup>2</sup> al utilizar la bandeja de alimentación delantera.
- El gramaje de los documentos puede ir desde 30 g/m<sup>2</sup> hasta 160 g/m<sup>2</sup> al utilizar el alimentador de documentos.
- Las tarjetas de identidad pueden tener un grosor de hasta 1,25 mm (0,05 pulg.).
- Los documentos deben ser cuadrados o rectangulares y deben estar en buen estado (no deben ser frágiles ni mostrar signos de deterioro).
- Los documentos no deben estar arrugados, rasgados ni ondulados. No deben tener tinta fresca ni agujeros.
- Los documentos no deben tener grapas, clips ni post-its.

# <span id="page-6-3"></span><span id="page-6-0"></span>**4. Descripción del escáner**

# <span id="page-6-1"></span>4.1 Parte superior

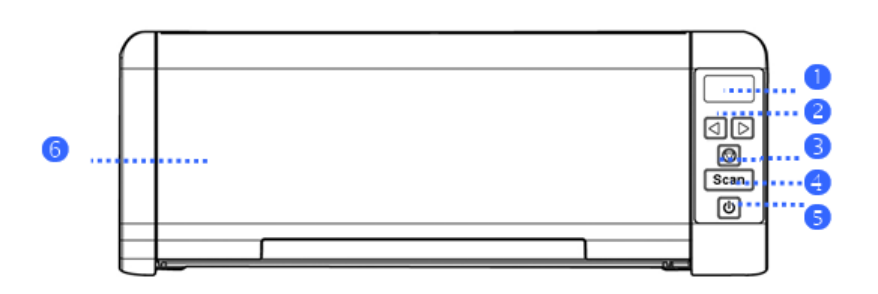

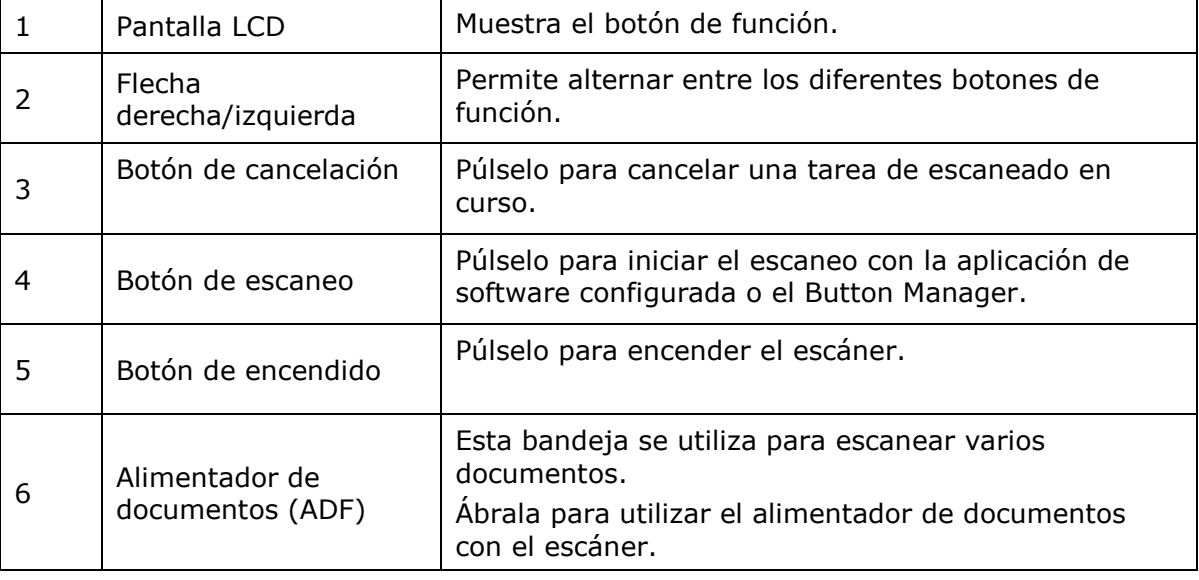

# <span id="page-6-2"></span>4.2 Parte delantera

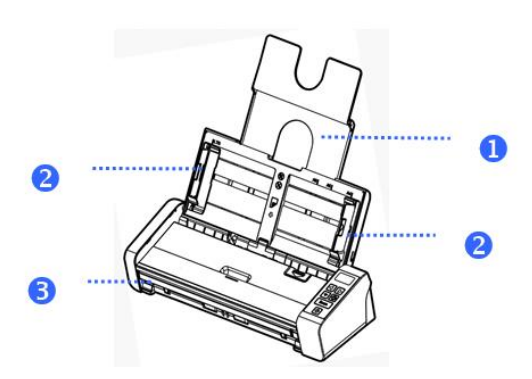

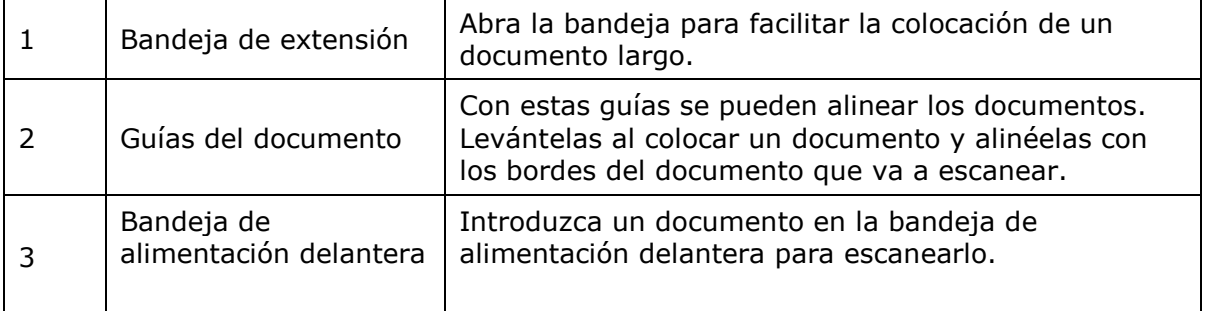

# 4.3 Parte posterior

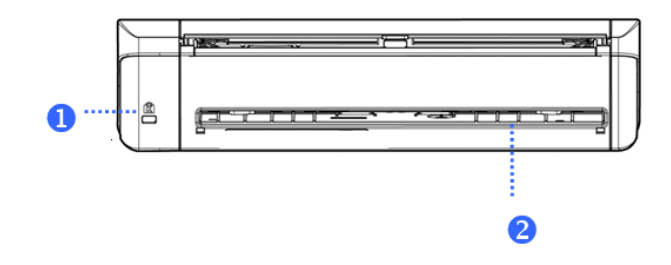

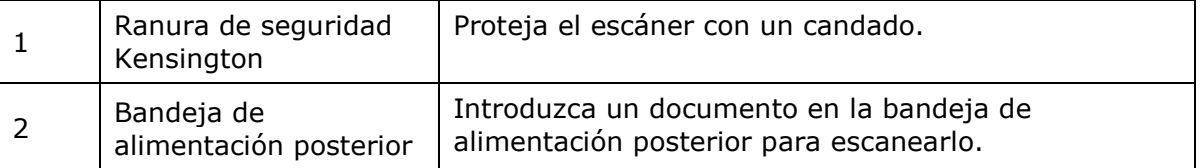

# <span id="page-7-0"></span>4.4 Parte lateral

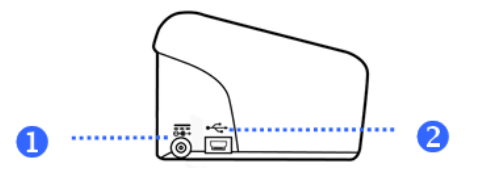

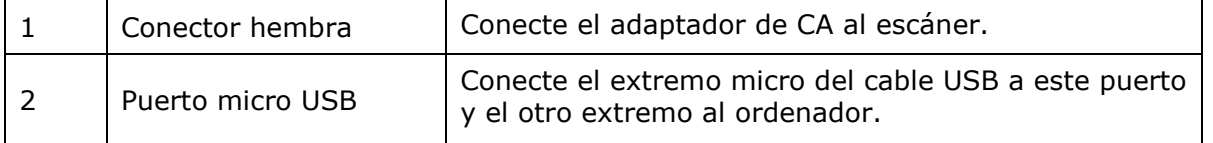

# <span id="page-8-0"></span>**5. Preparación del escáner**

#### **Conecte el escáner a una fuente de alimentación**

Enchufe el extremo pequeño del adaptador de corriente al conector hembra del escáner. Introduzca el otro extremo en una toma de corriente.

Obsérvese que el adaptador de corriente se puede modificar para tomas de corriente europeas, americanas o asiáticas.

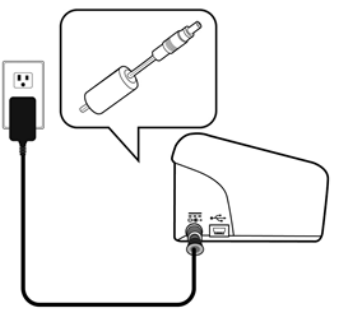

Conecte el escáner al ordenador tal como se describe en el punto **[2.](#page-2-1)[Instalación del software](#page-3-0)**.

#### **Encienda el escáner**

Pulse el botón de **encendido** del panel frontal. El LED del botón de encendido parpadeará. El escáner se podrá utilizar cuando el LED deje de parpadear y permanezca encendido.

Para apagar el escáner, pulse el botón de **encendido** durante 3 segundos.

# <span id="page-8-1"></span>**6. Uso del IRIScan Pro 5**

El IRIScan Pro 5 se puede utilizar de varias maneras:

- Con el **Button Manager** para escanear documentos directamente en Readiris y realizar el reconocimiento de texto, enviar documentos escaneados a otras aplicaciones de su elección, a varios destinos en la nube, etc.
- Desde **IRISmart™ File/Invoice**, **Readiris™** o **Cardiris™**.
- Desde **Capture Tool**.

En el apartado **[7. Escanear documentos](#page-9-0)** de esta Guía del usuario, solo se describen los puntos básicos sobre cómo escanear. Si desea obtener más información sobre cómo escanear desde IRISmart™ File/Invoice, Readiris™, Cardiris™, Button Manager y Capture Tool, consulte las guías del usuario correspondientes.

Las encontrará en la **[sección de soporte técnico](http://www.irislink.com/c2-1323-17/I-R-I-S----Support---Technical-Support.aspx)** de **[www.irislink.com](http://www.irislink.com/)**.

**Advertencia**: cuando se escanea desde Readiris™ e IRISmart™ File/Invoice, aparece la ventana de **propiedades del escáner** antes de cada escaneo. En esta ventana se pueden configurar los ajustes avanzados del escáner. Estos ajustes de escaneo son los mismos que los que se pueden configurar en **Capture Tool**. Para obtener información detallada sobre los ajustes de escaneo, consulte la guía del usuario de **Capture Tool** que encontrará en nuestro sitio web.

9

# <span id="page-9-0"></span>**7. Escanear documentos**

Con el IRIScan Pro 5 los documentos se pueden escanear de diferentes formas:

- Puede escanear hasta 20 documentos con el alimentador de documentos.
- Puede cargar documentos de uno en uno en la bandeja de alimentación delantera.
- Puede cargar documentos de uno en uno en la bandeja de alimentación posterior.

#### <span id="page-9-1"></span>7.1 Utilizar el alimentador automático de documentos

**Nota importante**: para evitar atascos de papel, airee los documentos y alinéelos por el borde superior antes de colocarlos en el escáner.

Sujete los documentos por ambos extremos y airéelos varias veces.

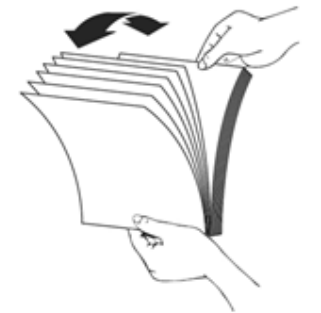

- Gírelos 90 grados y vuelva a airearlos.
- Alinee los bordes de los documentos de forma escalonada tal como se indica en la imagen siguiente.

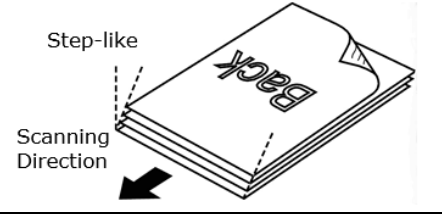

**Nota importante:** el alimentador de documentos del IRIScan Pro 5 tiene forma de L, por lo que los documentos se doblarán al pasar a través de él.

Si necesita escanear documentos que no se deben doblar, como tarjetas de identidad o de crédito, utilice la bandeja de alimentación delantera o posterior.

#### **Colocar documentos en el alimentador de documentos**

1. Despliegue el alimentador de documentos y su extensión.

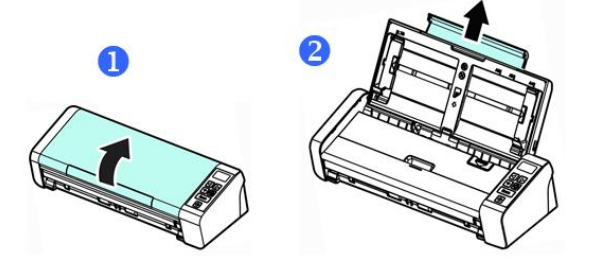

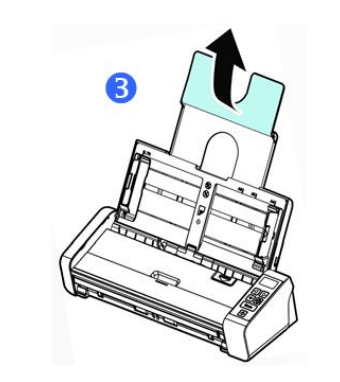

2. Ajuste la guía del papel para colocar los documentos.

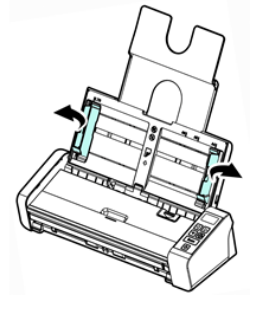

3. Coloque los documentos empezando por **el borde superior** y con el **texto hacia arriba**.

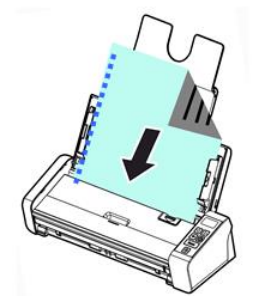

- 4. Compruebe que las guías del papel estén alineadas con los bordes de los documentos.
- 5. Compruebe que la bandeja de alimentación delantera esté cerrada.
- 6. Pulse el botón de **escaneo** para empezar a escanear.

#### **Consejo para colocar lotes de documentos de varios tamaños y gramajes**

A la hora de escanear un lote de documentos de diferentes tamaños y gramajes, siga estas normas para evitar que las imágenes aparezcan torcidas o se produzcan atascos de papel:

1. Coloque los documentos **empezando por el borde superior** y ordene las páginas de más grande a más pequeña.

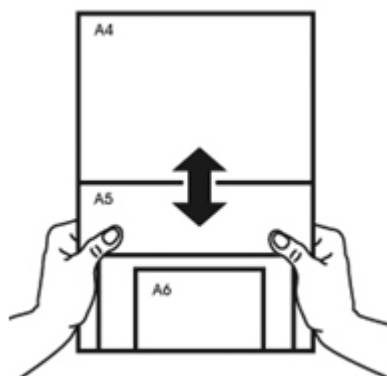

2. Si dos páginas tienen el mismo tamaño pero diferente gramaje, coloque primero la de gramaje superior.

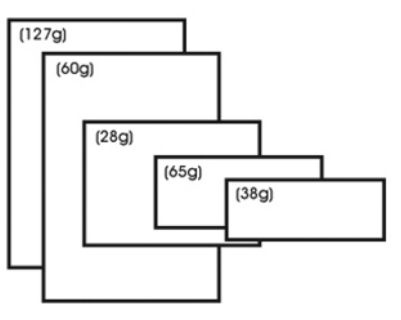

3. Alinee los bordes inferiores de los documentos contra una mesa.

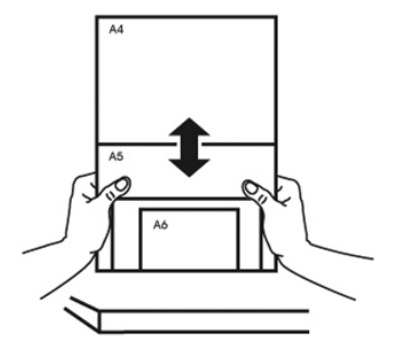

4. Centre estas páginas en el alimentador de documentos y compruebe que los bordes de la página más grande estén ligeramente en contacto con las guías del papel.

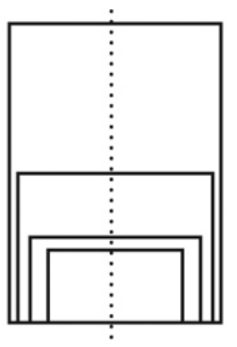

#### Guía rápida del usuario - IRIScan™ Pro 5

#### **Cómo proceder en caso de alimentación múltiple**

Aunque haya aireado correctamente los documentos, existe la posibilidad de que se produzca una alimentación múltiple. Cuando esto ocurre, significa que dos o más páginas se introducen a la vez en el alimentador de forma accidental.

De manera predeterminada, el IRIScan Pro 5 detecta si se produce una alimentación múltiple y en qué página, y emite un aviso de error sonoro.

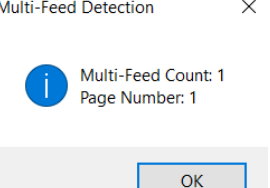

De este modo se puede saber qué página se debe volver a escanear.

Si quiere que el escáner se detenga cuando se produzca una alimentación múltiple, vaya a la ficha **Multi-Feed Detection** (Detección de alimentación múltiple) en la ventana **Scanner Properties** (Propiedades del escáner) y seleccione **Stop Scanning after Multi-Feed** (Detener digitalización después de alimentación múltiple). En este caso, será necesario volver a escanear todos los documentos.

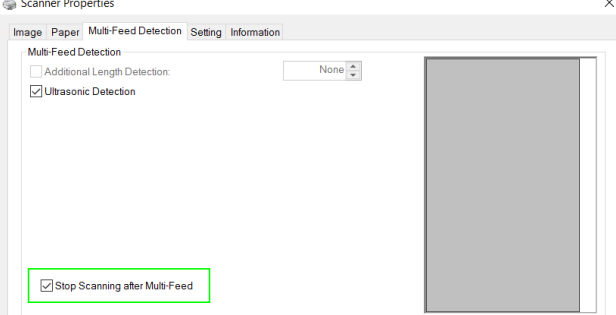

#### <span id="page-12-0"></span>7.2 Utilizar la bandeja de alimentación delantera

**Atención**: la bandeja de alimentación delantera escanea **las páginas de una en una**. *No* introduzca varias páginas.

1. Abra la cubierta de la bandeja de alimentación delantera.

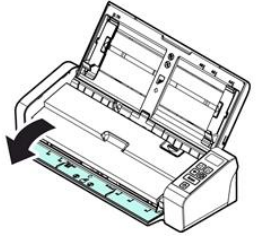

- 2. Centre el documento mediante las marcas de tamaño del papel.
- 3. Coloque el documento en la bandeja de alimentación delantera, **empezando por el borde superior** y con el **texto hacia arriba**.

El escáner sujeta y fija el papel automáticamente.

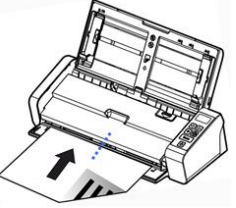

4. Pulse el botón de **escaneo** para empezar a escanear.

#### <span id="page-13-0"></span>7.3 Utilizar la bandeja de alimentación posterior

**Atención**: la bandeja de alimentación posterior escanea **las páginas de una en una**. *No* introduzca varias páginas.

- 1. Centre el documento mediante las marcas de tamaño del papel.
- 2. Coloque el documento en la bandeja de alimentación posterior, **empezando por el borde superior** y con el **texto hacia arriba**.
- 3. Presione suavemente el documento en la bandeja de alimentación tal como se indica. La bandeja de alimentación posterior *no* sujeta el documento de forma automática.

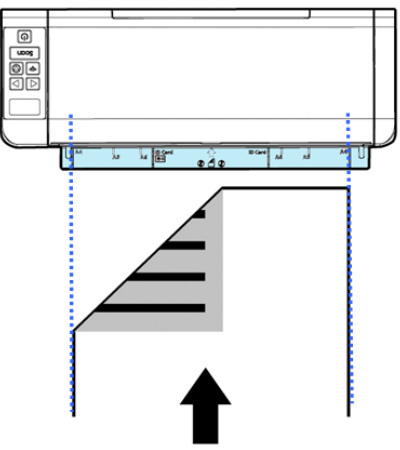

4. Pulse el botón de **escaneo** para empezar a escanear.

#### <span id="page-13-1"></span>7.4 Expulsar documentos por la bandeja contraria

Cuando se escanea un documento a través de la bandeja de alimentación posterior o delantera, el escáner puede expulsarlo de dos formas: de manera predeterminada los documentos se expulsan por la misma bandeja de alimentación, pero también se pueden expulsar por la bandeja del lado contrario.

Para expulsar los documentos por la bandeja contraria:

- Vaya a la ficha **Setting** (Configuración) de la ventana **Scanner Properties** (Propiedades del escáner).
- Seleccione **Eject Paper Opposite** (Expulsar papel por la bandeja contraria).

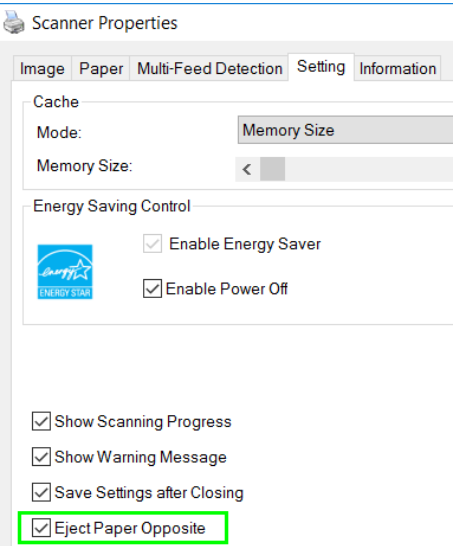

# <span id="page-14-0"></span>**8. Mantenimiento**

#### <span id="page-14-1"></span>8.1 Limpieza del cristal del escáner, la almohadilla de separación y los rodillos

Si aparecen manchas en las imágenes escaneadas o los documentos escaneados se ensucian, es posible que el cristal, la almohadilla de separación y los rodillos del escáner estén sucios. Límpielos periódicamente.

Utilice únicamente la herramienta recomendada o suministrada para limpiar el escáner y la base del alimentador.

#### **Pasos de la limpieza:**

1. Abra la bandeja de alimentación.

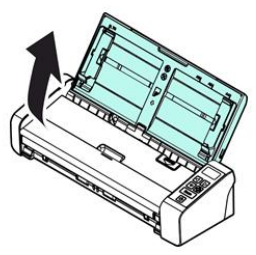

2. Pulse el botón de liberación del alimentador para abrir la tapa.

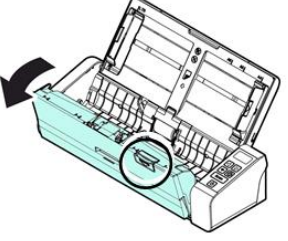

3. Limpie la almohadilla de separación, los rodillos y el cristal con un paño.

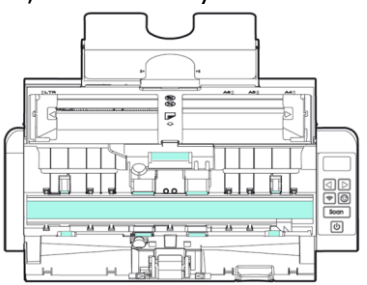

#### **Nota:**

- Para una limpieza más profunda de los rodillos, añada alcohol isopropílico al paño.
- No utilice disolventes ni líquidos corrosivos (*p. ej., alcohol, queroseno, etc.*) para limpiar cualquiera de los componentes del escáner; de lo contrario, el material plástico quedará dañado de forma permanente.

#### <span id="page-15-0"></span>8.2 Sustitución del rodillo de alimentación

El rodillo de alimentación y la almohadilla de separación del escáner se van deteriorando con el uso. Si el rodillo de alimentación y la almohadilla de separación están deteriorados, puede que los documentos no se introduzcan de forma correcta y se produzcan atascos de papel. Cuando se deteriore el funcionamiento del alimentador de documentos, sustituya el rodillo de alimentación y la almohadilla de separación.

Se recomienda sustituir el rodillo de alimentación o la almohadilla de separación cuando el número total de páginas introducidas en el escáner supere una de estas cantidades:

Rodillo de alimentación: 100 000 hojas

Almohadilla de separación: 30 000 hojas

#### **Para sustituir el rodillo de alimentación:**

- 1. Abra la bandeja de alimentación.
- 2. Pulse el botón de liberación del alimentador para abrir la tapa.
- 3. Abra la tapa del rodillo.

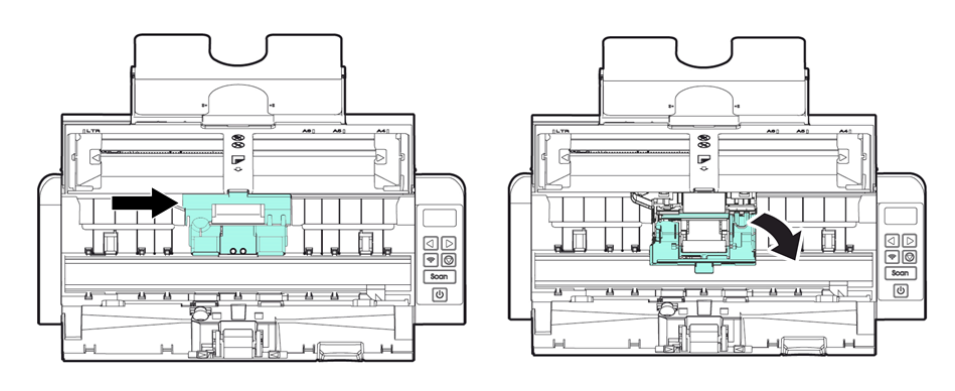

- 4. Deslice el rodillo hacia la izquierda, tal como se indica a continuación.
- 5. Extraiga el rodillo de alimentación.

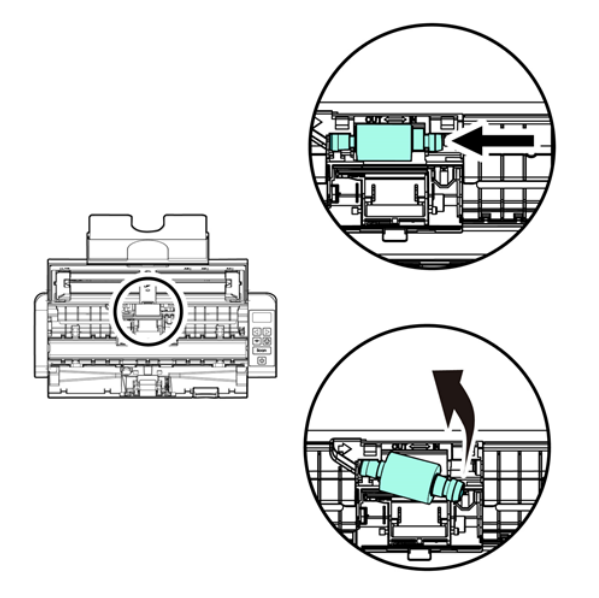

- 6. Coloque el nuevo rodillo. Introduzca el extremo izquierdo del eje en la ranura y deslice el rodillo hacia la derecha.
- 7. Cierre la tapa del rodillo hasta que oiga un clic.
- 8. Cierre la tapa del alimentador.

# <span id="page-16-0"></span>8.3 Sustitución de la almohadilla de separación

- 1. Abra la bandeja de alimentación.
- 2. Pulse el botón de liberación del alimentador para abrir la tapa.
- 3. Presione hacia dentro las dos palancas de la almohadilla de separación con dos dedos y levántela para extraerla. Las dos palancas se indican mediante flechas azules.

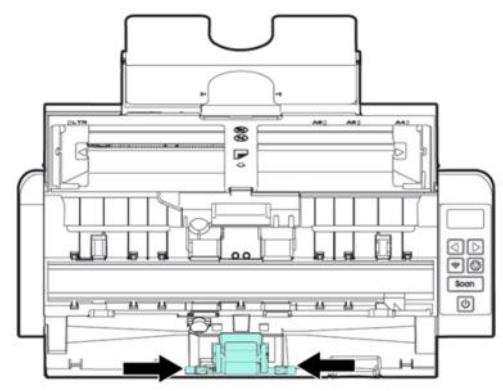

4. Sostenga las dos palancas de la almohadilla de separación con dos dedos y coloque la nueva almohadilla en el escáner.

# <span id="page-17-0"></span>**9. Resolución de problemas**

#### <span id="page-17-1"></span>9.1 Desatascar el papel

Si se produce un atasco de papel, siga estas instrucciones para extraerlo:

- 1. Pulse el botón de liberación del alimentador de documentos para abrir la tapa.
- 2. Tire suavemente del papel para extraerlo de la bandeja de alimentación.
- 3. Cierre la tapa del alimentador.
- 4. Coloque el papel correctamente en el alimentador de documentos; el escáner seguirá escaneando automáticamente.

**Consejo**: si desea volver a empezar, haga clic en **Cancel** (Cancelar)

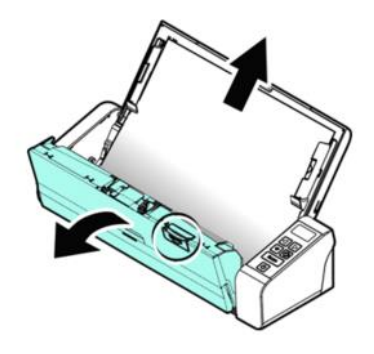

### <span id="page-17-2"></span>9.2 Estados de error

Si se produce un error durante el escaneo, el indicador LED parpadeará en rojo y se mostrará un icono de error. Consulte la tabla siguiente para solucionar los errores.

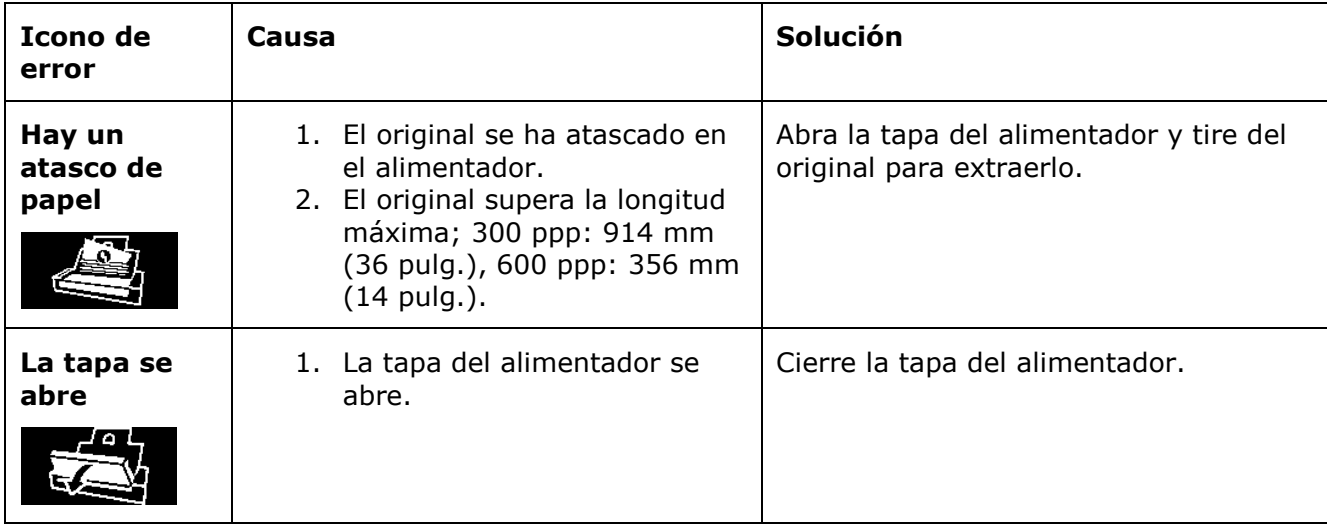

#### <span id="page-17-3"></span>9.3 Preguntas y respuestas

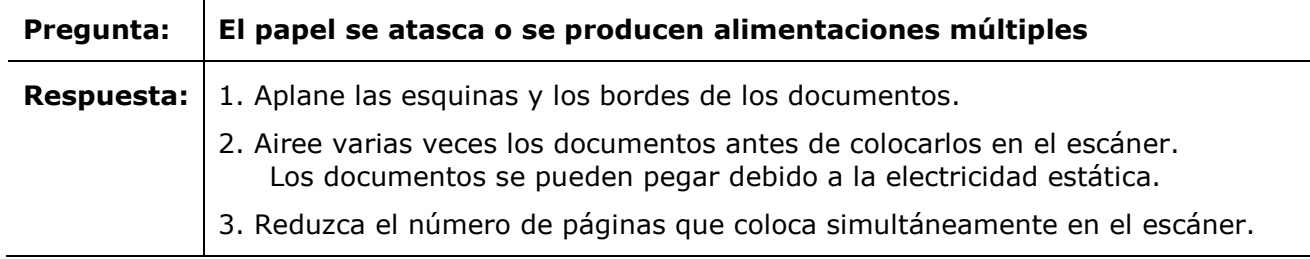

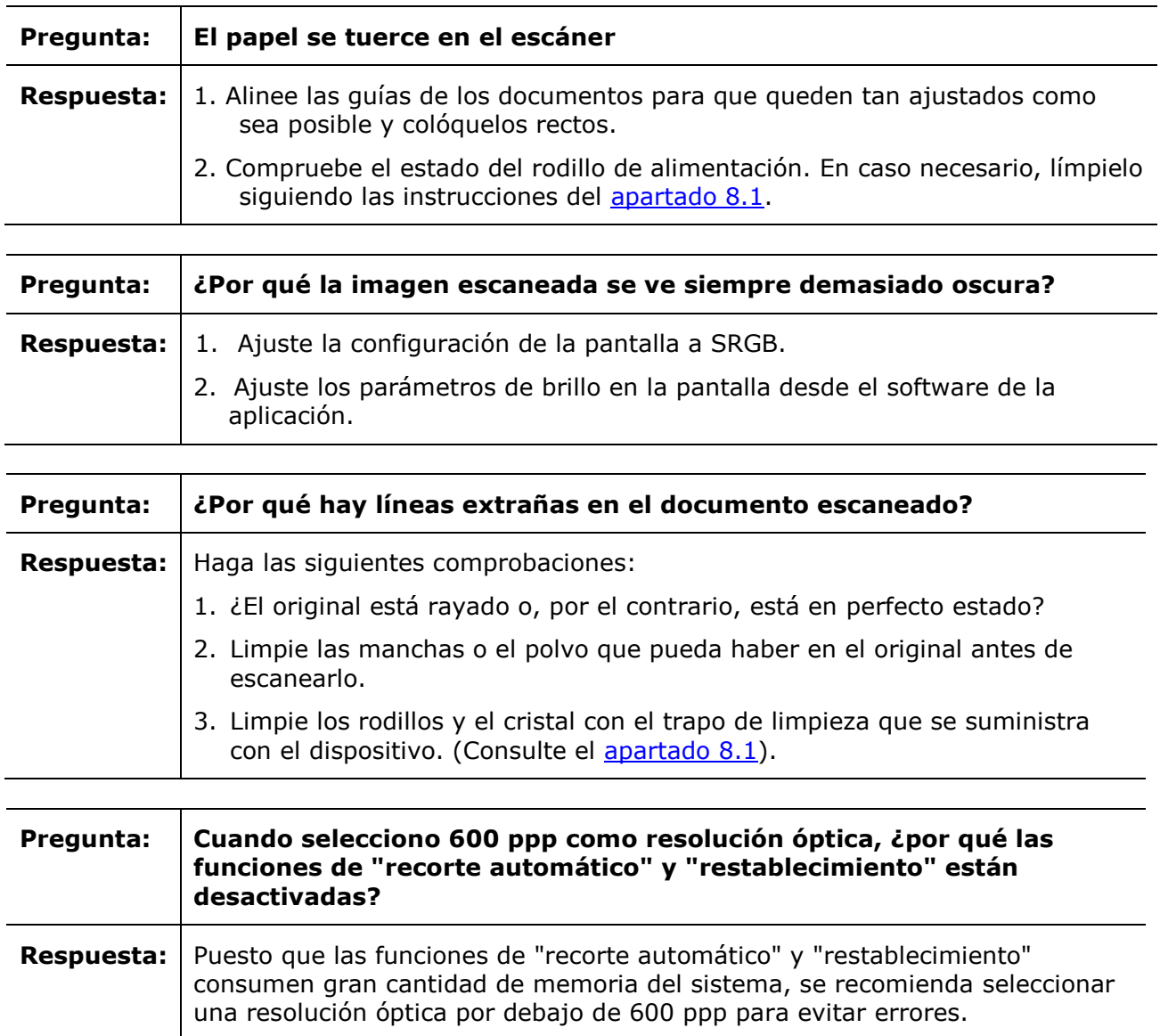

# <span id="page-18-0"></span>9.4 Asistencia técnica

Si todavía tiene problemas al utilizar el IRIScan™ Pro 5, póngase en contacto con nuestro servicio de [asistencia técnica.](http://www.irislink.com/Support/IRIScanPro)

# <span id="page-19-0"></span>**10. Especificaciones**

#### <span id="page-19-1"></span>10.1 Especificaciones del escáner

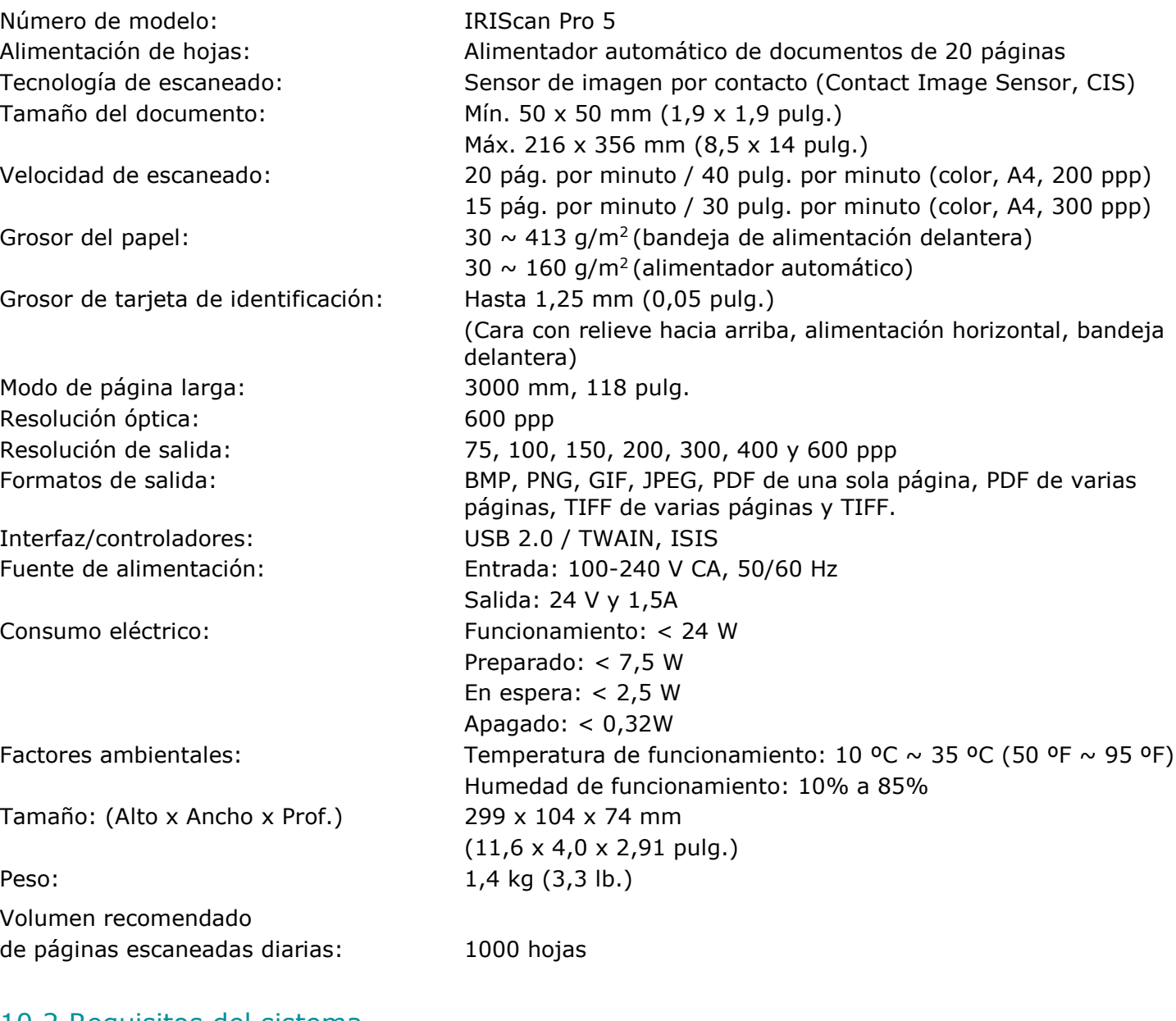

#### <span id="page-19-2"></span>10.2 Requisitos del sistema

#### **Para Windows®**

CPU: Intel Core 2 Duo o superior Memoria: 1 GB de memoria RAM como mínimo. Se recomiendan 2 GB de memoria RAM Espacio libre en disco: 1,5 GB de espacio libre en el disco duro. Sistema operativo: Windows 10, Windows 8.1, Windows 8, Windows 7. Versiones de 32 o 64 bits. USB: Puerto USB 2.0

**Para macOS®**: Ordenador Mac® con procesador Intel®. Memoria: 5 GB de RAM Espacio libre en disco: 1 GB de espacio libre en el disco duro

USB: Puerto USB 2.0

Sistema operativo: macOS® 10.12 o posterior

Los requisitos y la compatibilidad del sistema pueden ir cambiando en función del sistema operativo y de las actualizaciones de Microsoft/Apple.

Para obtener información sobre los requisitos más actualizados, visite la [Página de soporte](http://www.irislink.com/Support/IRIScanPro) de nuestro sitio web.

# <span id="page-21-0"></span>**11. Información jurídica**

#### *Derechos de autor*

© 2019 I.R.I.S SA. Reservados todos los derechos.

El software descrito en este documento se distribuye en virtud de un acuerdo de licencia o un acuerdo de confidencialidad. El software solo se podrá utilizar o copiar según lo especificado en las condiciones de estos acuerdos. Ninguna parte de esta publicación se puede reproducir en forma alguna o por ningún medio sin el consentimiento previo por escrito de I.R.I.S. SA.

El material escaneado por este producto puede estar protegido por las leyes gubernamentales y otras regulaciones, como derechos de autor; el cliente es el único responsable del cumplimiento de todas estas leyes y regulaciones.

#### *Versión 19-1.1 de la documentación*

Las especificaciones de este software y el contenido de este manual de usuario pueden modificarse sin previo aviso. Es posible que si se ha realizado alguna modificación, se ha corregido algún error o se ha actualizado alguna función en el software, estas acciones todavía no se hayan actualizado en este manual de usuario. En el software encontrará información más precisa. Los errores de impresión o de traducción o las incoherencias con el software se corregirán en el momento oportuno.

En esta documentación, se utilizan nombres ficticios en varios ejemplos; cualquier referencia a personas, empresas u organizaciones reales es totalmente fortuita.

#### *Marcas comerciales*

Microsoft es una marca registrada de Microsoft Corporation en Estados Unidos.

Windows, Windows Vista, Windows 7, Windows 8 y Windows 10 son marcas registradas o marcas comerciales de Microsoft Corporation en Estados Unidos y otros países.

Microsoft y Windows son marcas registradas de Microsoft Corporation.

Energy Star® es una marca comercial registrada del gobierno de los Estados Unidos.

Los demás nombres y productos mencionados en esta guía son marcas comerciales o marcas comerciales registradas de sus respectivas compañías.

#### *Garantía*

I.R.I.S. no proporciona garantías de ningún tipo en relación con esta material, incluyendo, pero no limitándose, las garantías implícitas de idoneidad para un fin particular.

I.R.I.S. no se responsabiliza de los posibles errores contenidos en esta publicación ni de los daños accidentales o indirectos relacionados con la entrega, el rendimiento o el uso de este material.

#### *Instrucciones de seguridad*

Siga estas instrucciones de seguridad para instalar y utilizar el escáner:

- Lea este documento y siga todas las advertencias e instrucciones que contiene.
	- Sitúe el escáner cerca del equipo para que el cable de la interfaz se pueda conectar sin problemas.
	- No utilice nunca el escáner con las manos húmedas o mojadas tanto si está fijo como si se utiliza en modo portátil.
	- Cuando conecte este producto a un equipo u otro dispositivo con un cable, compruebe que la orientación de los conectores sea la correcta. Los conectores solo tienen una orientación correcta. Si se inserta un conector por el extremo incorrecto se pueden producir daños en los dos dispositivos conectados mediante el cable.
	- No introduzca objetos en las aberturas del escáner (con la excepción de la tarjeta mini SD o las pilas, que se deben introducir en la ranura o compartimento indicado a tal efecto), porque podrían entrar en contacto con puntos de tensión peligrosos y provocar un cortocircuito o electrocución.
	- Coloque el producto sobre una superficie plana y estable que disponga de espacio suficiente para el dispositivo y el documento que se va a escanear.
	- Nunca desmonte el escáner.
	- Si se observa alguna anomalía en el producto, como sobrecalentamiento, humo, olor, decoloración o deformación, apáguelo inmediatamente, extraiga las pilas (si las hubiera) y

22

desconecte los cables. Deje de usar el escáner y póngase en contacto con su distribuidor o con el servicio de atención al cliente de I.R.I.S. para recibir instrucciones sobre cómo proceder.

- Evite que el escáner sufra golpes o caiga al suelo.
- No utilice ni guarde el escáner en el exterior, en un vehículo, cerca de fuentes de calor o en lugares en los que esté expuesto al polvo, humedad, golpes, vibraciones, condensación, altas temperaturas, luz del sol directa, fuentes de luz intensas o cambios de temperatura o humedad rápidos.
- Nunca intente desmontar, modificar o reparar el escáner o alguno de sus componentes.
- Precaución relativa únicamente al modelo con Wifi (IRIScan Book Executive 3, IRIScan Anywhere 3 Wifi, IRIScan Pro 3 Wifi):
- Las ondas radioeléctricas de este producto pueden afectar negativamente al funcionamiento de otros dispositivos, como equipos médicos, instrumentos de medición de aeronaves, dispositivos con control automático (marcapasos, puertas automáticas o alarmas antiincendios) o cualquier otro dispositivo sensible a las ondas radioeléctricas.
- Cuando utilice el producto cerca de estos dispositivos o dentro de una instalación médica, siga las indicaciones especificadas en los dispositivos pertinentes y las instrucciones del personal autorizado, y tenga en cuenta todas las advertencias e indicaciones del dispositivo para evitar accidentes.

#### *Reglas de la FCC*

Este equipo ha sido probado y cumple con los límites para un dispositivo digital de clase B, de acuerdo con la Parte 15 de las Reglas de la FCC. Estos límites están diseñados para proporcionar una protección razonable frente a interferencias perjudiciales en instalaciones residenciales. Este equipo genera, usa y puede irradiar energía de radiofrecuencia, y si no se instala y utiliza de acuerdo con el manual de instrucciones (disponible en www.irislink.com/start) podría causar interferencias perjudiciales en las comunicaciones de radio.

Sin embargo, no se puede garantizar que dichas interferencias no ocurran en una instalación determinada. Si este equipo causa una interferencia perjudicial para la recepción de radio o televisión, lo cual se puede determinar apagando y encendiendo el equipo, se insta al usuario a intentar corregir la interferencia aplicando una o más de las siguientes medidas:

- Aumentar la separación entre el equipo y el receptor.
- Conectar el equipo a una toma en un circuito diferente al que está conectado el receptor.
- Para obtener ayuda póngase en contacto con el distribuidor o con un técnico de radiotelevisión.

Este dispositivo cumple con la parte 15 de las Reglas de la FCC. El funcionamiento está sujeto a las dos condiciones siguientes: (1) Este dispositivo no puede causar interferencias perjudiciales, y (2) este dispositivo debe aceptar cualquier interferencia recibida, incluidas las interferencias que puedan provocar un funcionamiento no deseado del dispositivo. Cualquier cambio o modificación que realice en el equipo sin la aprobación de I.R.I.S. puede anular su derecho a utilizarlo. Para garantizar el cumplimiento de las reglas de la FCC es necesario utilizar cables blindados con este equipo.

# CE<sub>FC</sub>

#### *Normas regulatorias de la Unión Europea*

Los productos que llevan la marca CE cumplen las siguientes directivas europeas:

- Directiva de bajo voltaje 2014/35/EC
- Directiva EMC 2014/30/EC
- Restricción del uso de determinadas sustancias peligrosas (RoHS) Directiva 2011/65/EU
- RED (Directiva de equipos de radio) (2014/53/EC)

La homologación CE de este producto es válida si se alimenta con el adaptador de CA con marca CE adecuado suministrado por I.R.I.S. s.a.

Este producto satisface los límites Clase B de EN55022, EN55024, los requisitos de seguridad de EN 60950 y los requisitos ROHS de EN50581.

\*Este producto está certificado como producto LED de Clase 1.

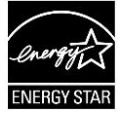

### *Eliminación de aparatos usados por parte de los usuarios domésticos en la Unión Europea*

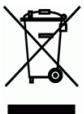

Este símbolo en el producto o en el embalaje indica que el producto no se puede desechar junto con los demás residuos domésticos. Por el contrario, se debe depositar en los puntos adecuados para la recogida y reciclaje a fin de proteger la salud y el medio ambiente. Para obtener más información sobre los lugares donde puede dejar estos residuos para su reciclaje, póngase en contacto con las autoridades locales de su ciudad, con el servicio de recogida de residuos domésticos o con la tienda donde adquirió el producto.

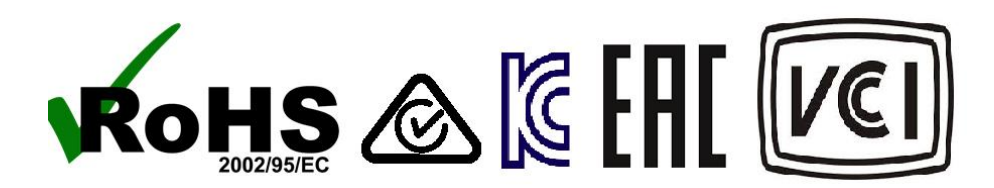